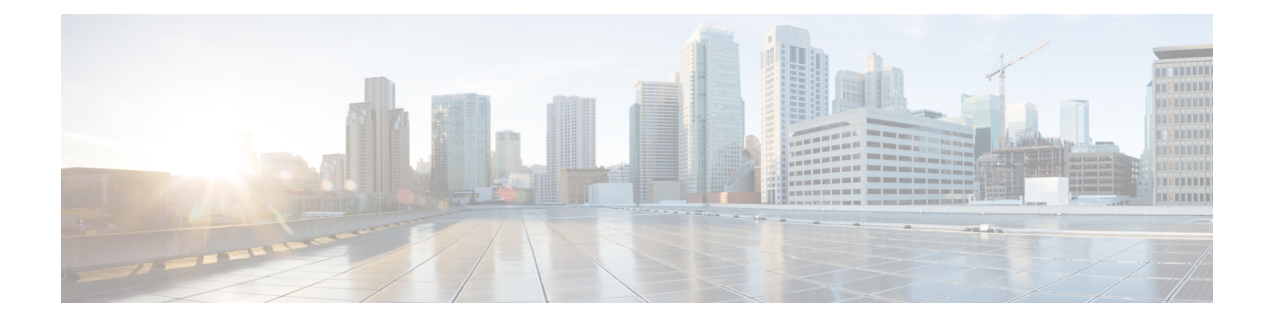

## **Certificate Setup**

This chapter provides information about certificate setup.

- About [Certificate](#page-0-0) Setup, on page 1
- Find [Certificate,](#page-0-1) on page 1
- [Certificate](#page-1-0) Settings, on page 2

### <span id="page-0-1"></span><span id="page-0-0"></span>**About Certificate Setup**

Use the Certificate Configuration window to view the certificates on your system. All fields on the Certificate Configuration window are read-only, except Duration in Cache.

### **Find Certificate**

To find a certificate, perform the following procedure:

#### **Procedure**

**Step 1** In Unified Communications Manager Administration, choose **System** > **Security** > **Certificate**.

The **Find and List Certificates** window displays. Records from an active (prior) query may also display in the window.

**Step 2** To find all records in the database, ensure the dialog box is empty; go to Step 3, on [page](#page-1-1) 2.

To filter or search records

- a) From the first drop-down list box, choose a search parameter.
- b) From the second drop-down list box, choose a search pattern.
- c) Specify the appropriate search text, if applicable.
	- To add additional search criteria, click the **+** button. When you add criteria, the system searches for a record that matches all criteria that you specify. To remove criteria, click the **–** button to remove the last added criterion or click the **Clear Filter** button to remove all added search criteria. **Note**

<span id="page-1-1"></span>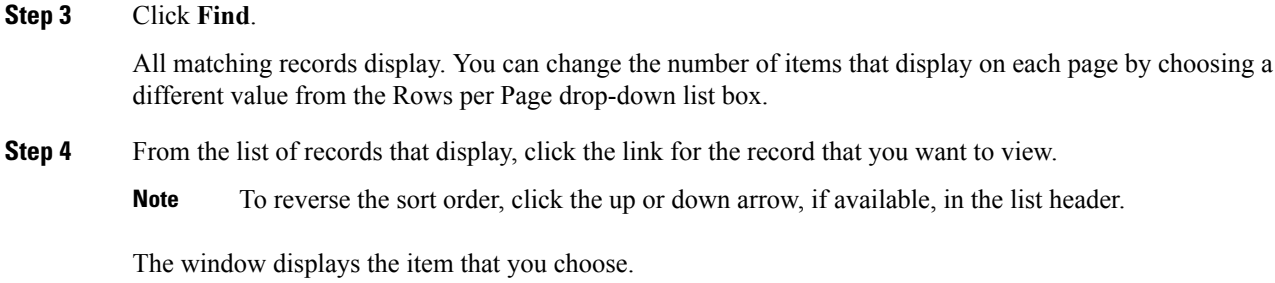

# <span id="page-1-0"></span>**Certificate Settings**

All fields on the Certificate Management window are read-only, except Duration in Cache.

#### **Table 1: VPN Profile Configuration Settings**

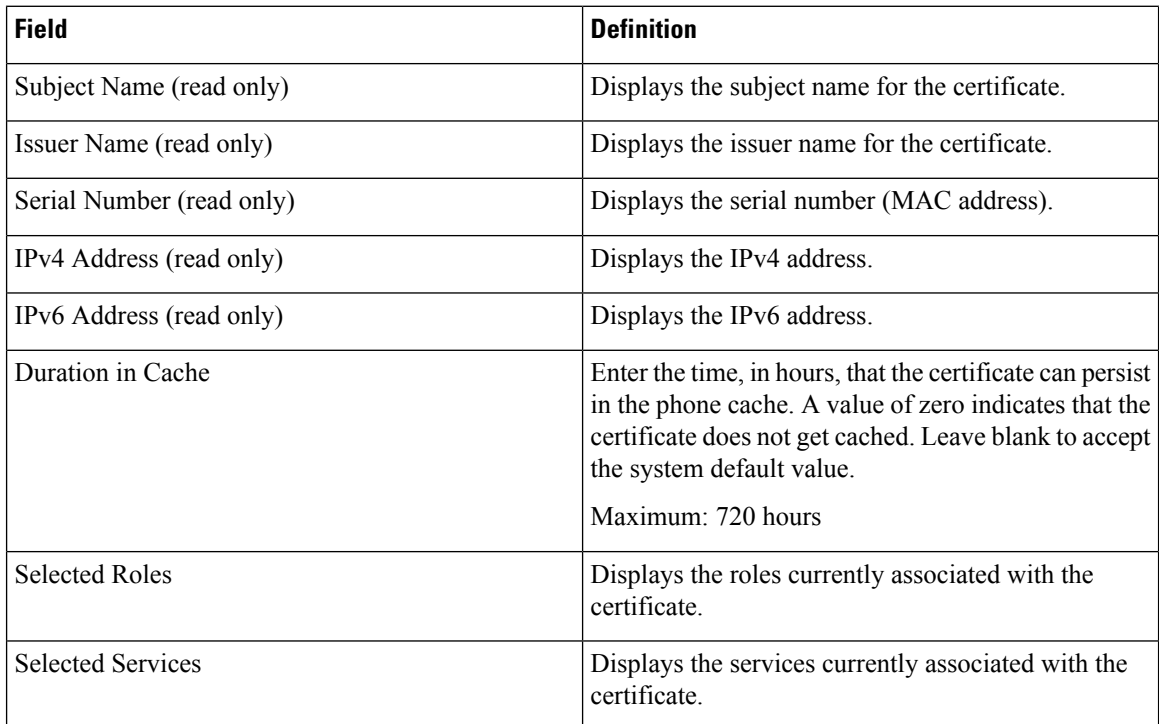